# **ORIGINALE COMME** LIMOILOU

#### **Atelier – Utiliser Teams pour enseigner (1h30)**

**13 août à 9h 20 août à 13h30 28 août à 9h**

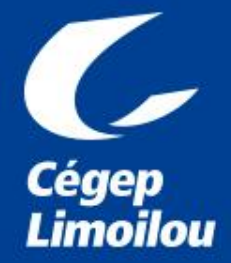

 $=$ Conversation

Activité

÷ Équipes

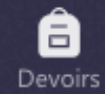

æ Calendrier

Appels

#### **1. Sortir de l'atelier**

(cliquer sur l'onglet Activité)

#### **2. Revenir dans l'atelier**

**Naviguer dans la plateforme**

**entre l'atelier et vos onglets Teams**

(cliquer sur la fenêtre de l'atelier pour y revenir)

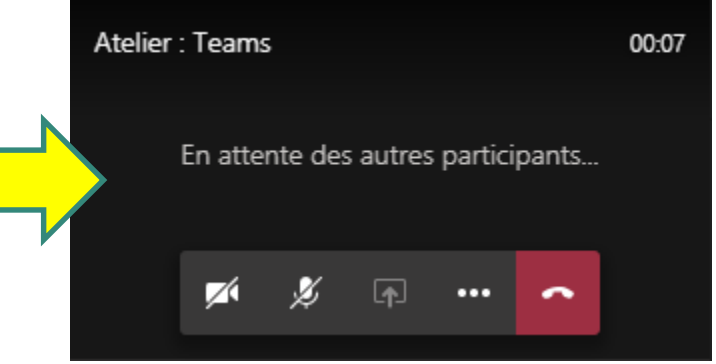

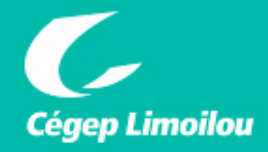

 $\cdots$ 

Fichiers

#### **Utiliser les fonctionnalités de la barre d'actions**

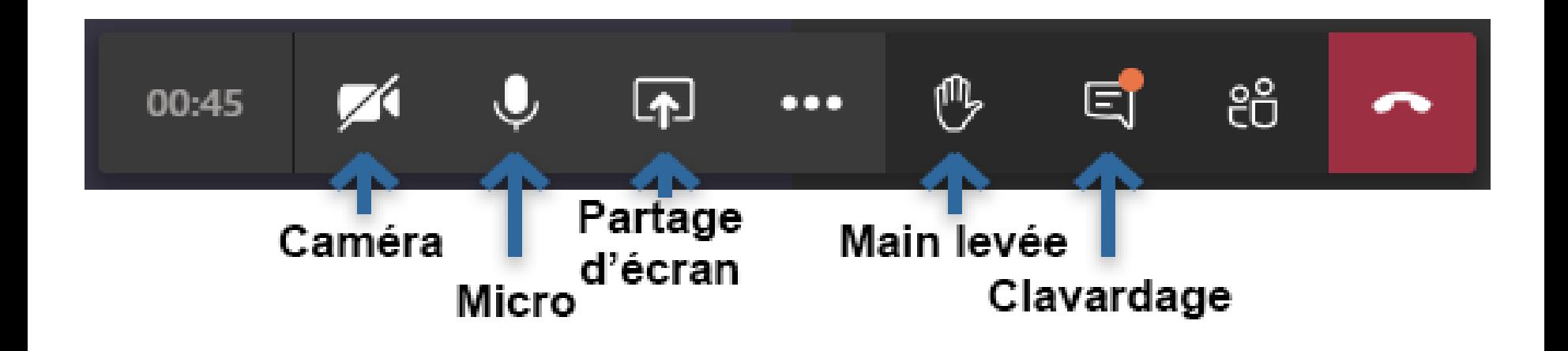

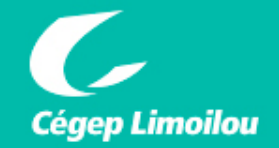

#### **Utiliser les fonctionnalités de la barre d'actions**

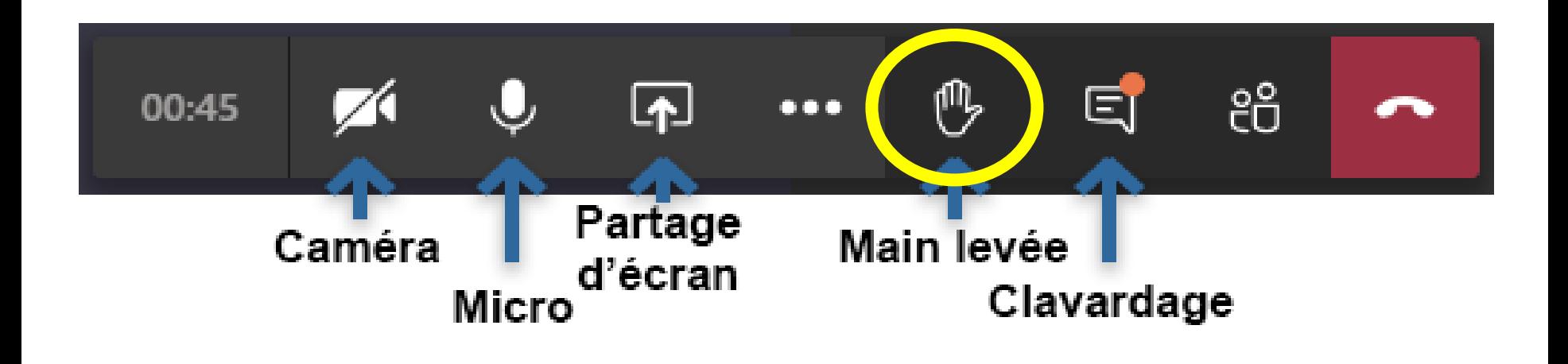

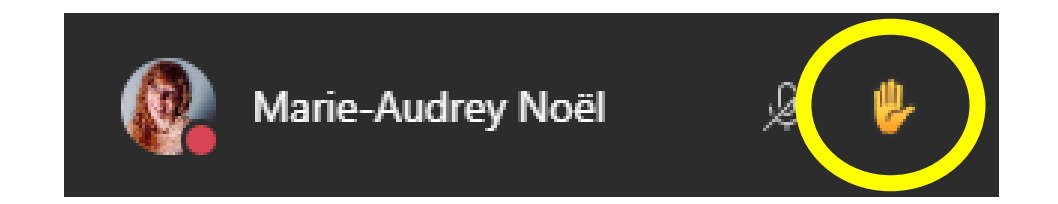

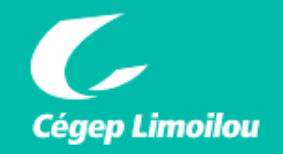

#### **Les fonctionnalités de la barre d'actions**

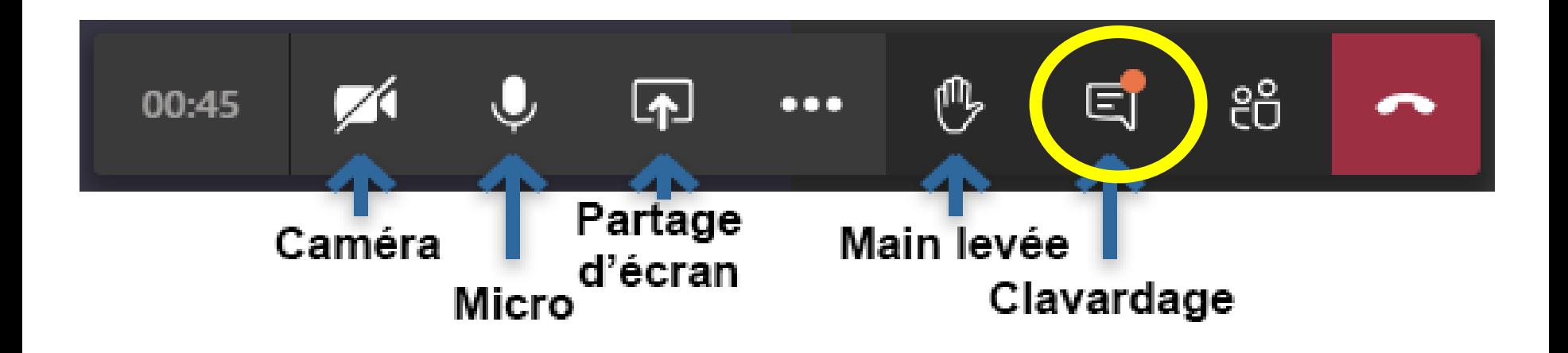

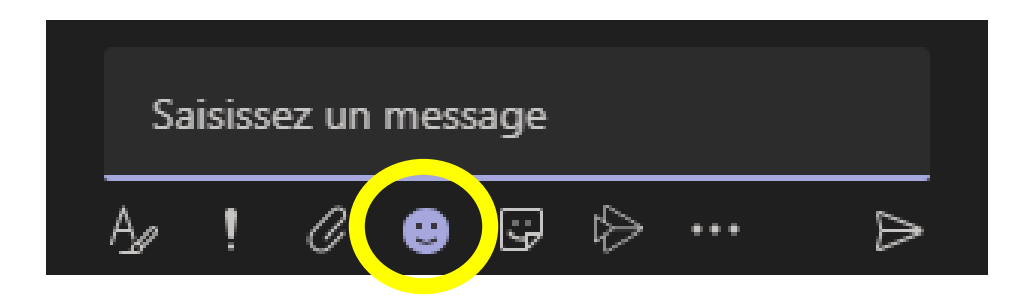

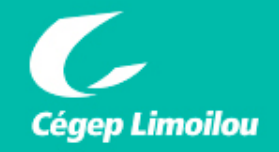

#### **Documents à télécharger pour l'atelier sur la page Moodle FAD**

#### Formations à venir (\*\*Réservées au personnel du Cégep Limoilou)

- Atelier: Utiliser Zoom pour enseigner (documentation)
	- o 11 août 14h : formation terminée
	- o 19 août 9h : formation terminée
	- o 27 août 9h : suivre ce lien pour assister à la formation
- Atelier: Utiliser Office 365 pour enseigner (documentation)
	- o 12 août 13h30 : formation terminée
	- o 17 août 9h : formation terminée
	- o 26 août 13h30 : suivre ce lien pour assister à al formation
- Atelier : Teams (documentation, documents de l'atelier)

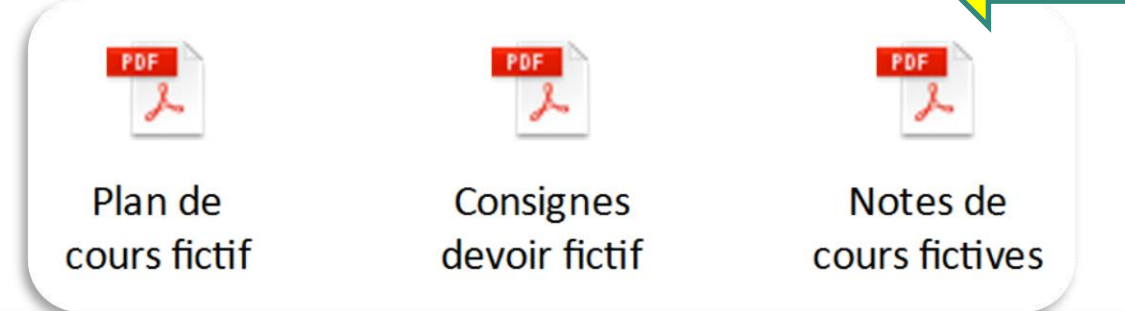

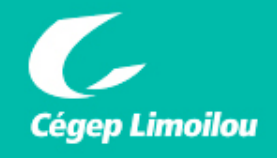

## **Plan de l'atelier**

- **1. Présentation des ressources disponibles (5 min)**
- **2. Présentation des fonctionnalités Teams (10 min)**
- **3. Expérimentation : gérer un groupe-classe dans Teams (60 min)**
- **4. Période de questions (10 min)**

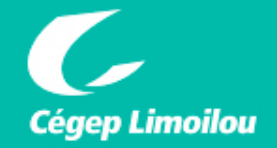

#### **Des ressources se trouvent ici :**

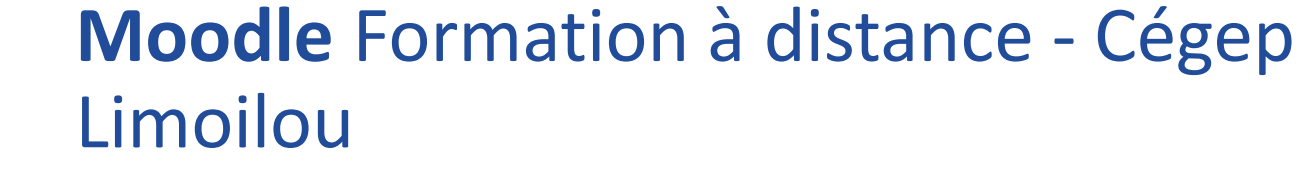

**https://climoilou.moodle.decclic.qc.ca/course/vie [w.php?id=1903oodle.decclic.qc.ca/course/view.ph](https://climoilou.moodle.decclic.qc.ca/course/view.php?id=1903) p?id=1903**

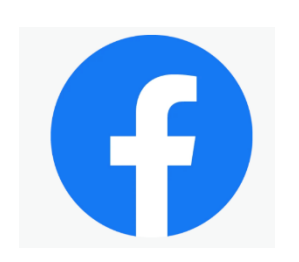

**Page Facebook : Formation à distance - Cégep Limoilou**

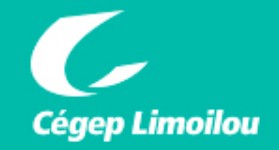

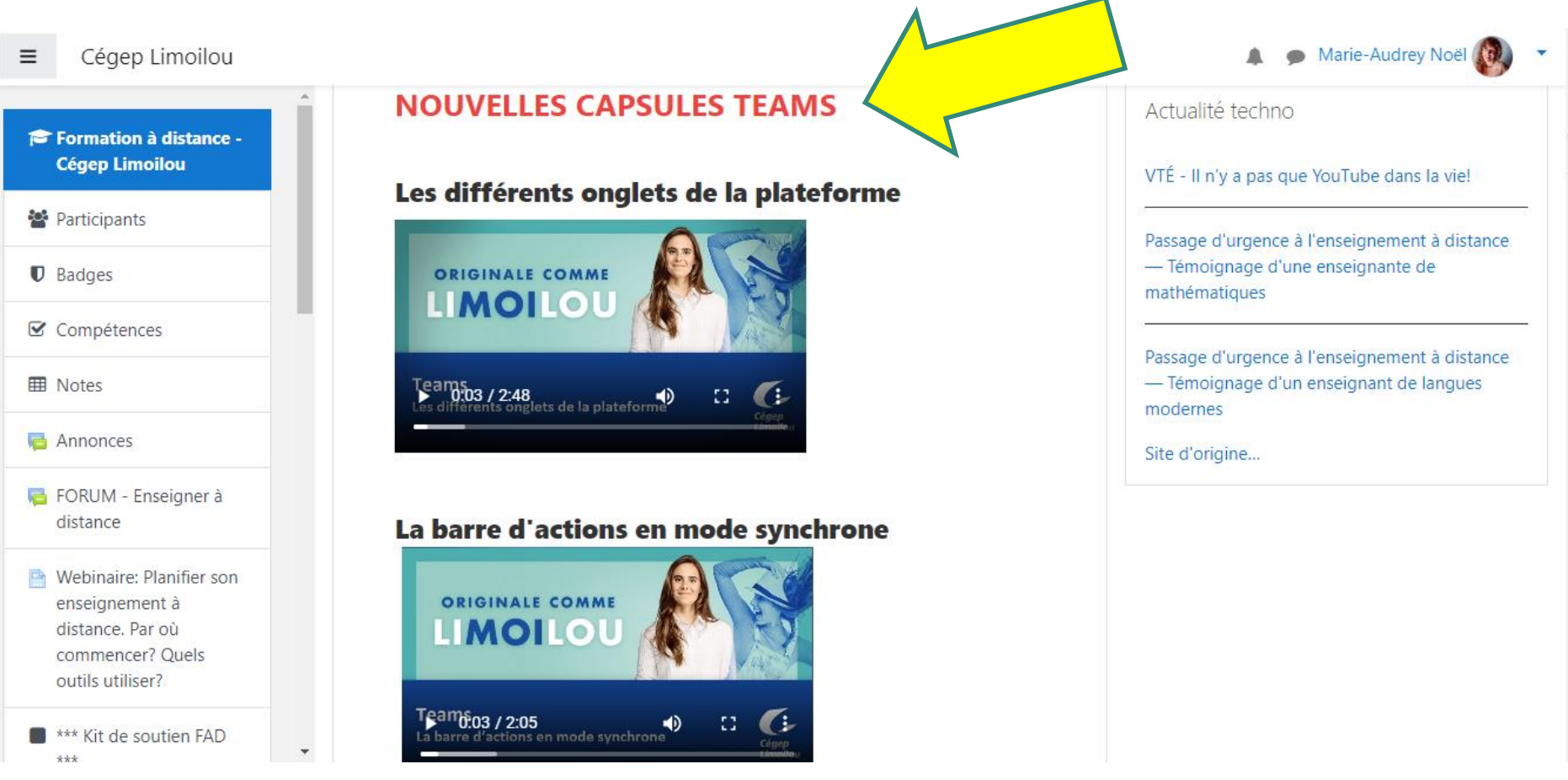

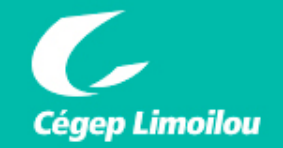

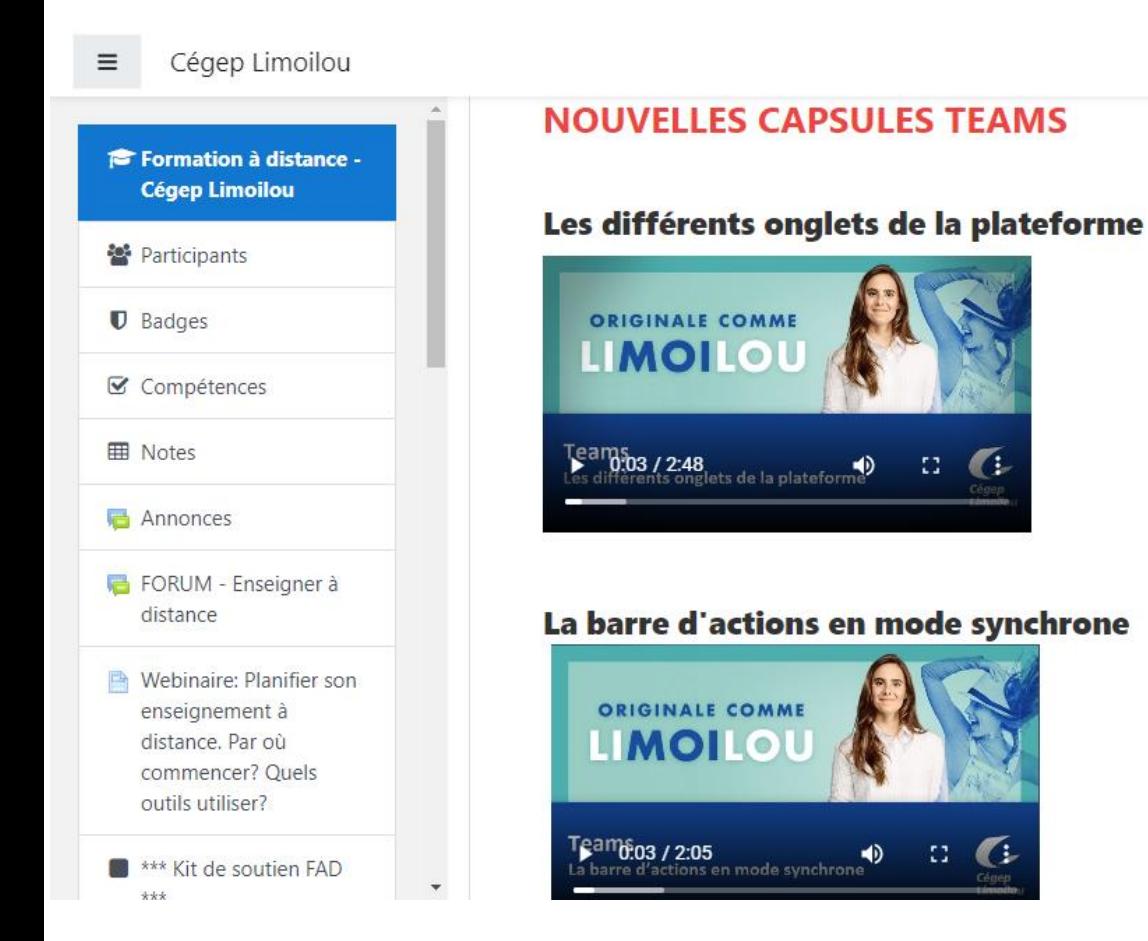

#### **Contenu des capsules**

- 1. Les différents onglets de la plateforme
- 2. La barre d'actions en mode synchrone
- 3. Organiser le contenu dans le Bloc-notes de classe
- 4. Créer des canaux privés ou spécifiques pour collaboration
- 5. Créer des devoirs, des travaux ou des questionnaires
- 6. Utiliser le tableau blanc en mode synchrone

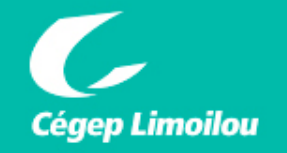

#### Cégep Limoilou

Formation à distance -**Cégep Limoilou** 

₩ Participants

 $\mathbf{\mathbb{U}}$  Badges

 $\equiv$ 

**☑** Compétences

**田** Notes

Annonces

FORUM - Enseigner à distance

Webinaire: Planifier son enseignement à distance. Par où commencer? Quels outils utiliser?

\*\*\* Kit de soutien FAD

#### \*\*\* Kit de soutien FAD \*\*\*

Une trousse d'incontournables pour aider la prise de décision et la préparation d'un enseignement à distance

Gabarit de cours Moodle

Un gabarit que vous pouvez utiliser pour paramétrer vos cours.

Guide d'accompagnement FAD

Ce quide d'accompagnement propose une démarche et des outils pour soutenir l'enseignant à toutes les étapes de sa démarche vers l'enseignement à distance. Les modalités de la FAD mises de l'avant couvrent une variété de contextes : séances synchrones, asynchrones, environnement numérique d'apprentissage, travaux individuels et collaboratifs à réaliser à distance.

« Par où commencer? » et « Comment améliorer son enseignement à distance? »

Cet Aide-mémoire présente les bonnes pratiques en enseignement à distance (FAD) et de fournit une liste de vérification, une marche à suivre ainsi que des exemples afin d'illustrer la marche à suivre. Il présente les incontournables pour les débutants, des idées pour les plus aquerris ainsi que des propositions pour aller plus loin.

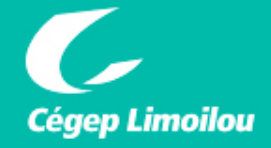

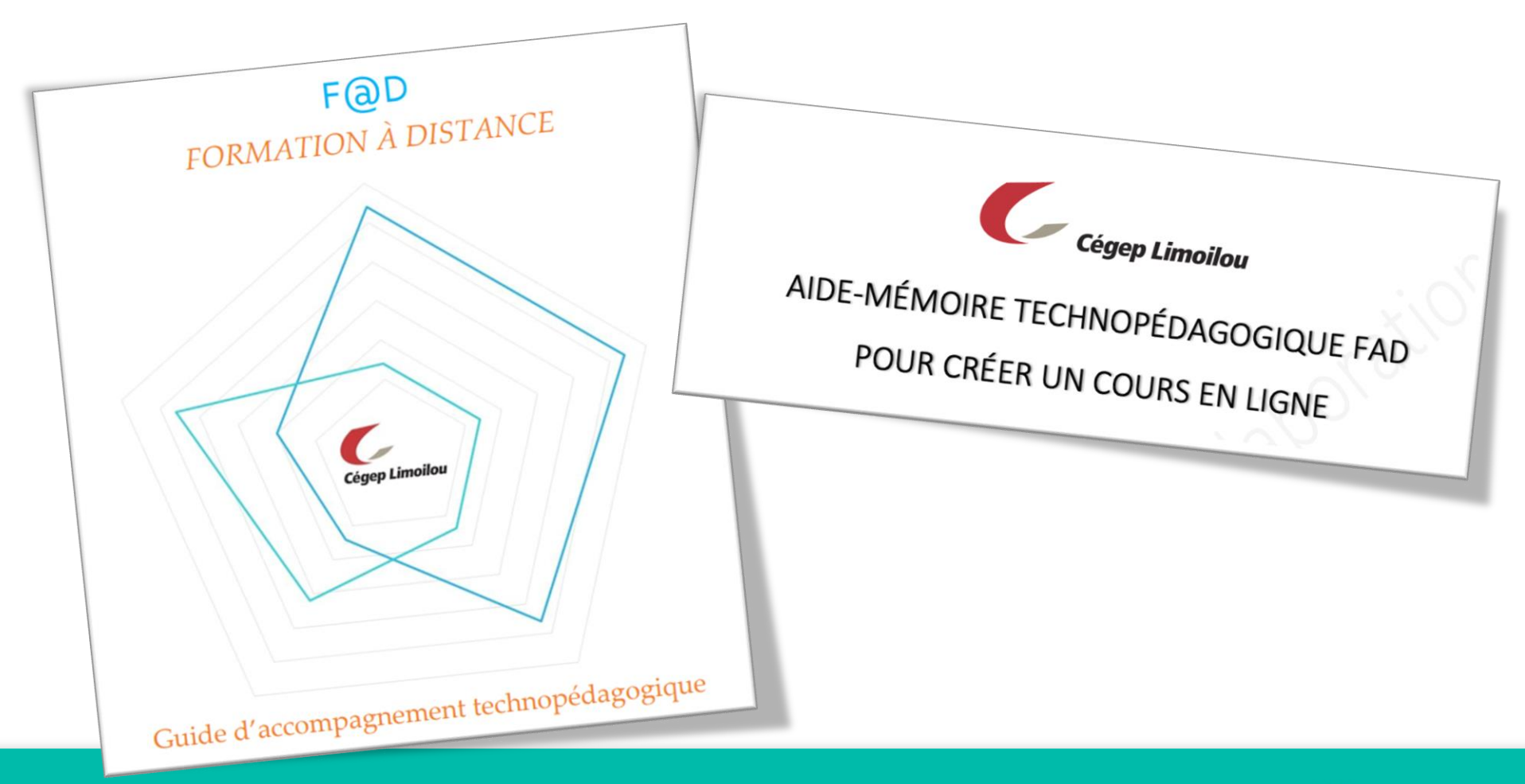

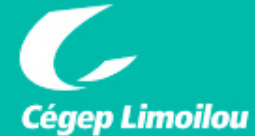

## **2. Présentation des fonctionnalités Teams**

**Teams comme outil pédagogique : une porte d'entrée pour centraliser les communications et les partages de documents**

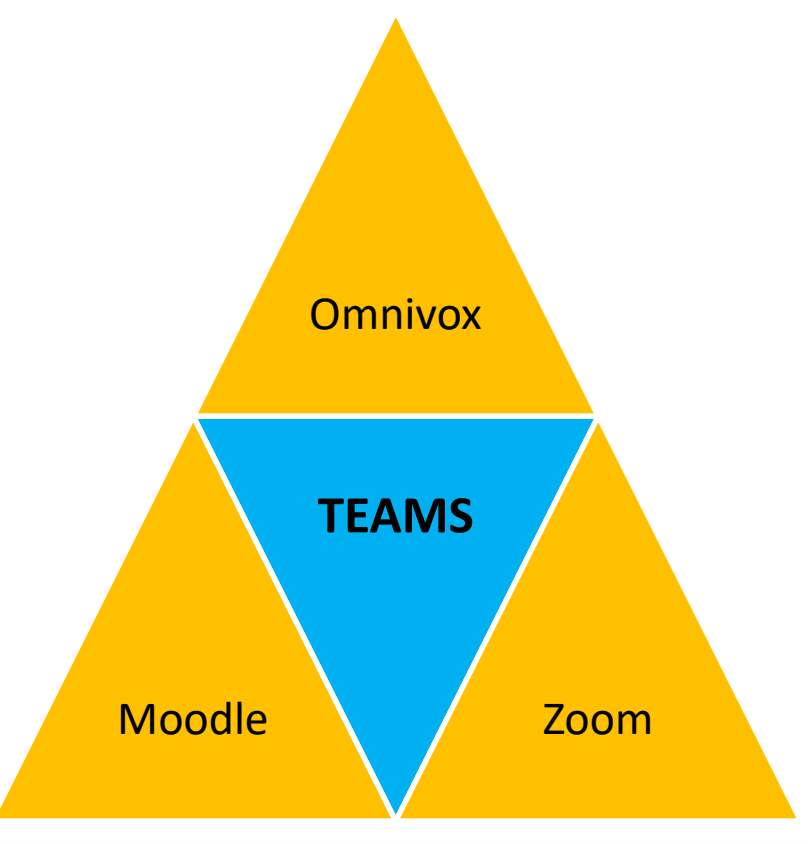

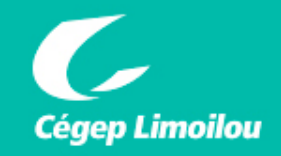

### **Teams permet de**

#### $\checkmark$  Communiquer

- Vidéo / Clavardage
- $\checkmark$  Privé / en groupe
- $\checkmark$  Centraliser les annonces et les communications
- Déposer et partager des fichiers
- Créer des équipes de travail et superviser leurs travaux
- Collaborer en temps réel

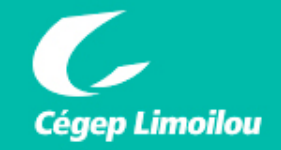

#### **Ses avantages :**

- ◆ Présence, accessibilité et rétroaction de l'enseignant
- $\checkmark$  Interactions entre les étudiants
- $\checkmark$  Environnement convivial, regroupement des informations ("accès en 3 clics")
- $\checkmark$  Soutien technique (Teams = ressource institutionnelle)

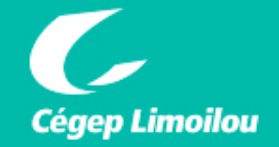

## **Les différents onglets (gauche)**

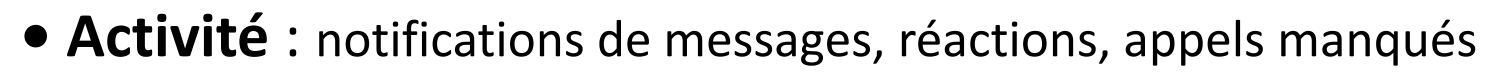

- **Conversation :** pour clavarder
- **Équipes :** vos groupes-classes
- **Devoirs :** accès direct pour l'étudiant
- **Calendrier :** (le même calendrier que dans Outlook)
- **Appels**

Activité

Ε Conversation

> ÷ Équipes

8 Devoirs

m Calendrier

> L Appels

Fichiers

 $\cdots$ 

- **Fichiers**
- **Autres**

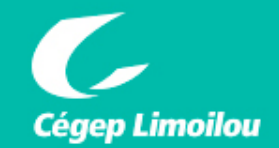

### **Paramètres Thèmes**

#### **Par défaut Foncé Contraste élevé**Paramètres  $\times$ Paramètres S Général Thème <sup>3</sup> Général G Confidentialité **A** Confidentialité ≣∛≣  $\triangle$  Notifications  $\Box$  Notifications <sup>1</sup> Périphériques <sup>0</sup> Périphériques Par défaut Eoncé Contraste élevé  $\bigoplus$  Autorisations  $\hat{\mathbb{B}}$  Autorisations & Appels Disposition & Appels

#### Choisissez la manière dont vous voulez parcourir les équipes. Grille Liste

#### Application

- $\Box$  Démarrer automatiquement l'application
- Ouvrir l'application en arrière-plan
- Lors de la fermeture, maintenir l'application exécutée
- U<br>Désactiver l'accélération matérielle du GPU (nécessite le redémarrage de<br>Teams)
- -<br>
Enregistrer Teams comme application de conversation pour Office<br>
(redémarrage des applications Office requis)

Langue

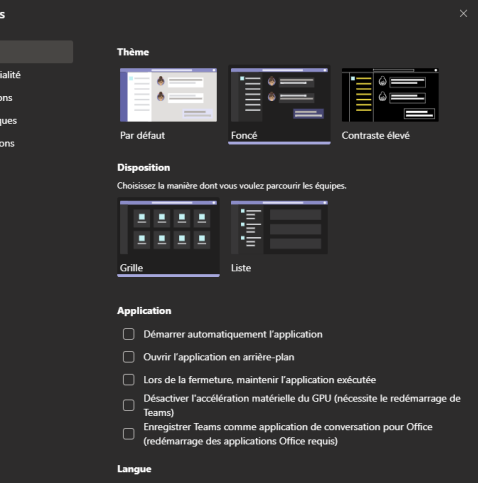

Paramètres

S Général

**← Confidential** 

 $\Omega$  Notifications

<sup>2</sup> Périphérique

**B** Autorisation

& Appels

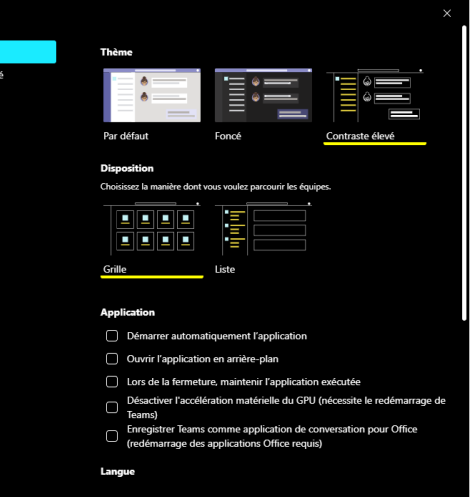

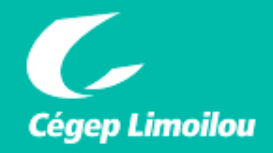

#### **Image de profil Paramètres Choisir un thème**

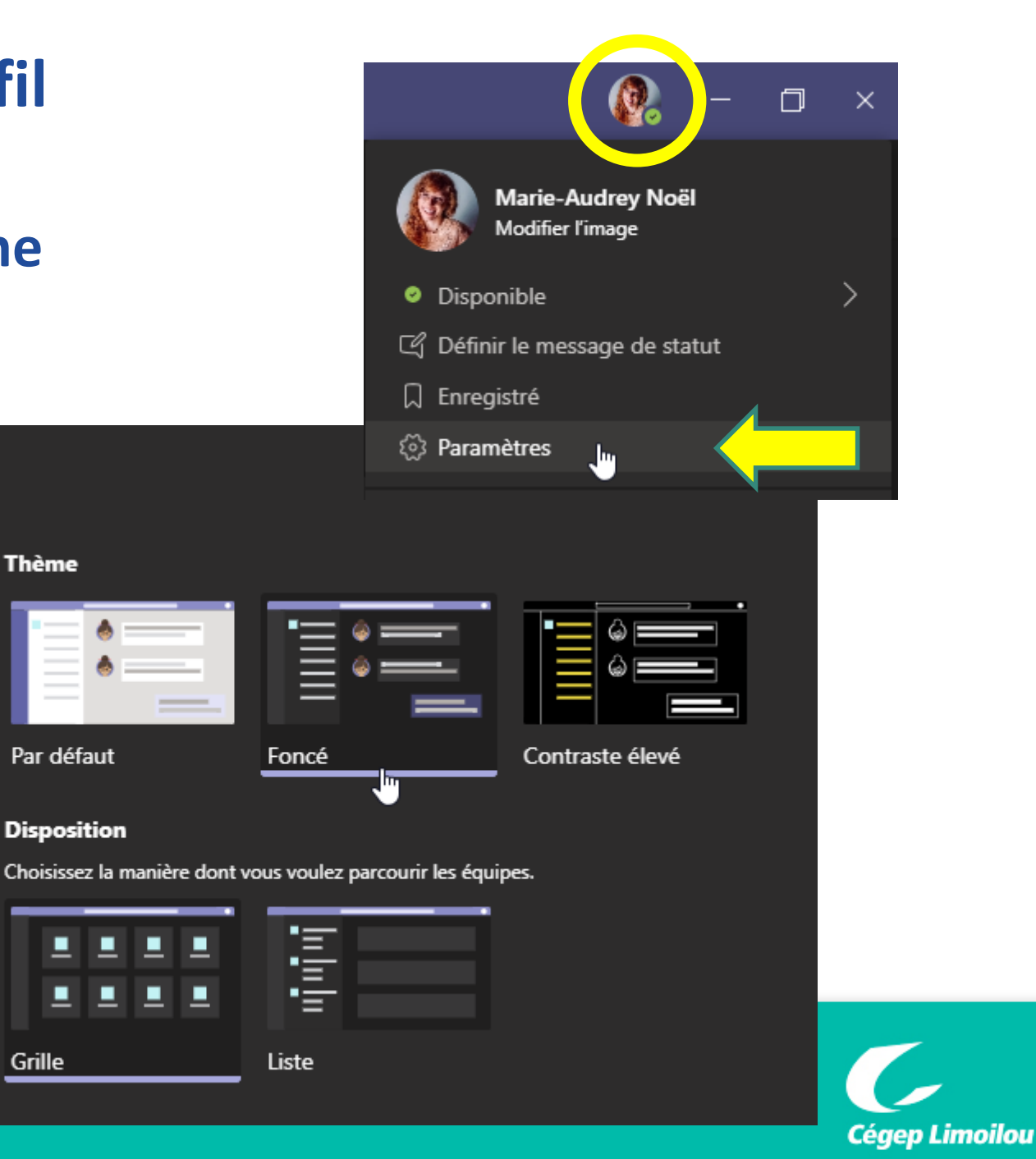

**Paramètres** 

- <sup>2</sup> Général
- Confidentialité ⊕
- **Notifications** ₽
- Périphériques €
- $\mathbb{B}$ Autorisations
- & Appels

## **3. Expérimentation : gérer un groupeclasse dans Teams**

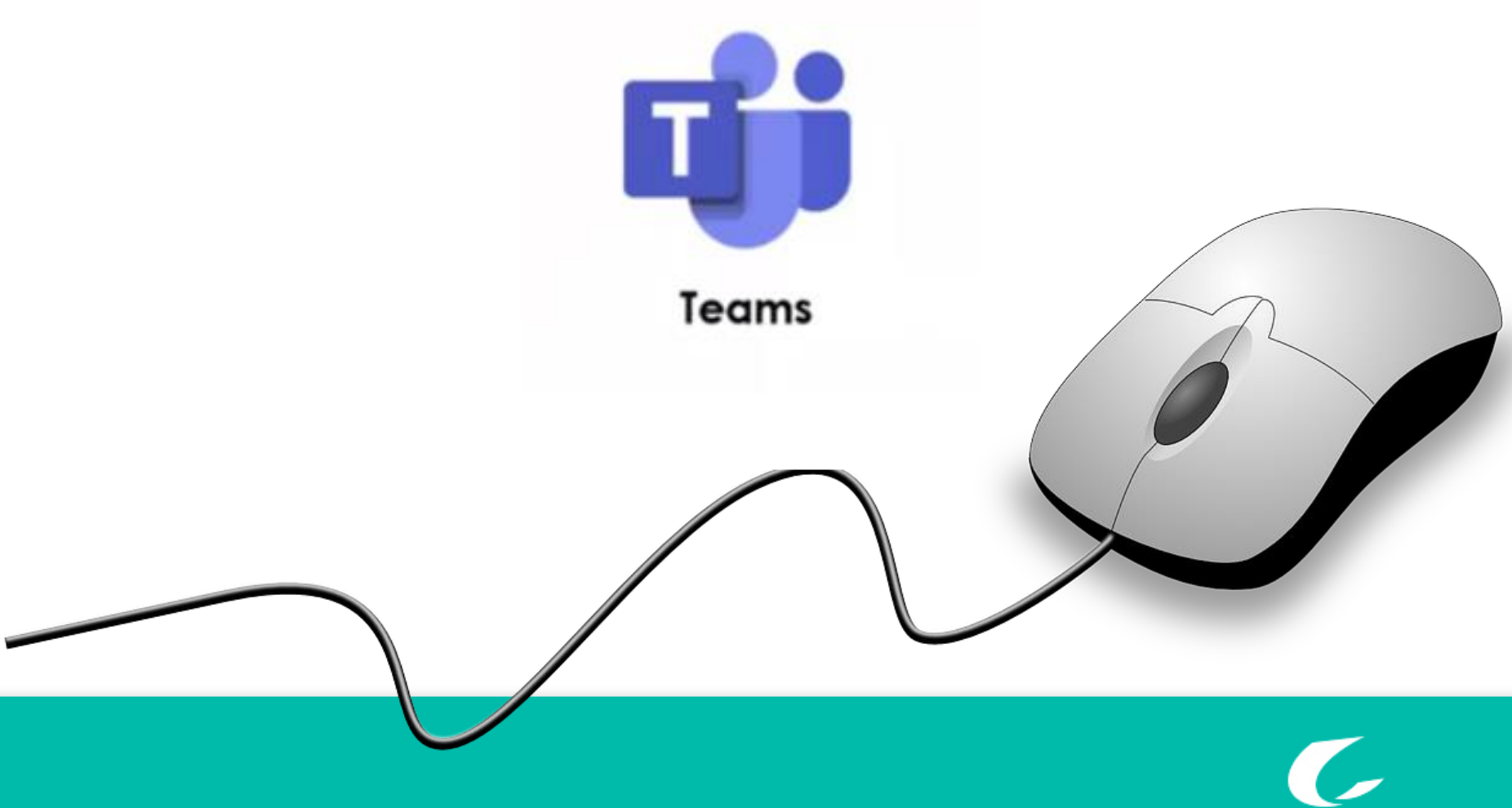

**Cégep Limoilou** 

#### **Sélectionner votre « Groupe-classe-test »**

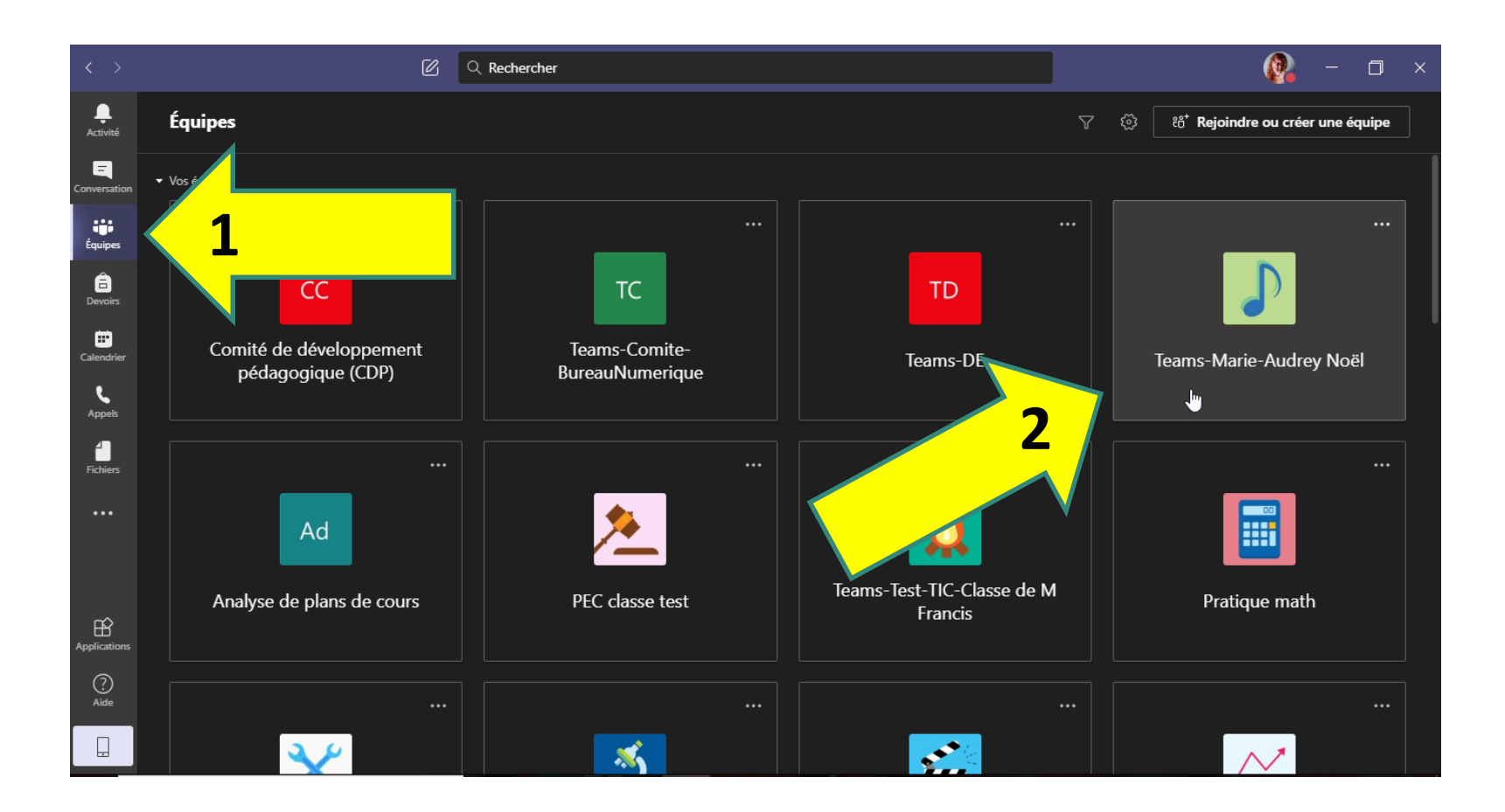

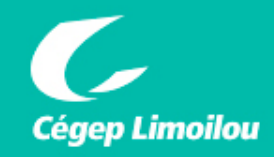

## **Présentation des onglets de l'équipe**

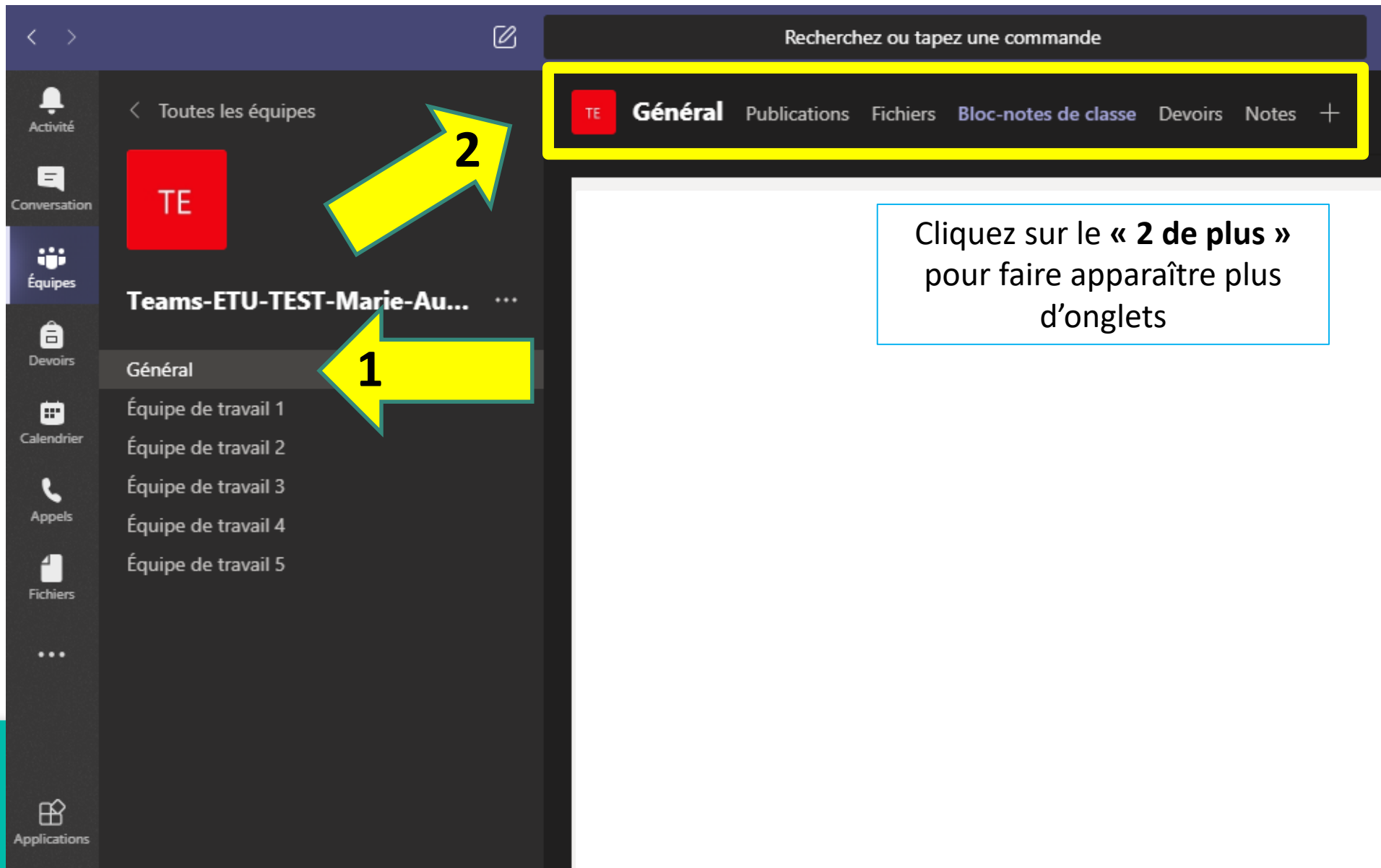

![](_page_21_Figure_1.jpeg)

![](_page_21_Picture_2.jpeg)

![](_page_22_Figure_1.jpeg)

![](_page_22_Picture_2.jpeg)

#### **Charger les supports de cours**

![](_page_23_Picture_1.jpeg)

![](_page_23_Picture_2.jpeg)

### **Déposer** *Plan de cours* **dans supports de cours**

![](_page_24_Figure_1.jpeg)

![](_page_25_Figure_1.jpeg)

![](_page_25_Picture_2.jpeg)

## **Choisir une image pour l'équipe (avatar)**

![](_page_26_Figure_1.jpeg)

Aide

u

![](_page_26_Picture_2.jpeg)

![](_page_27_Figure_1.jpeg)

![](_page_27_Picture_2.jpeg)

## **Sélectionner le canal général**

![](_page_28_Picture_6.jpeg)

![](_page_28_Picture_2.jpeg)

## **Écrire** *Bonjour!* **dans le canal général**

![](_page_29_Figure_1.jpeg)

![](_page_29_Picture_2.jpeg)

![](_page_30_Figure_1.jpeg)

![](_page_30_Picture_2.jpeg)

#### **Lien vers Moodle**

![](_page_31_Picture_6.jpeg)

![](_page_31_Picture_2.jpeg)

#### **Lien vers Zoom**

![](_page_32_Picture_25.jpeg)

![](_page_32_Picture_2.jpeg)

![](_page_33_Figure_1.jpeg)

![](_page_33_Picture_2.jpeg)

#### **2. Ajouter un canal**

![](_page_34_Picture_13.jpeg)

**Cégep Limoilou** 

![](_page_35_Figure_1.jpeg)

![](_page_35_Picture_2.jpeg)

## **Créer une affectation (devoir)**

![](_page_36_Figure_1.jpeg)

![](_page_36_Picture_2.jpeg)

![](_page_36_Picture_3.jpeg)

### **Indiquer des consignes et affecter**

![](_page_37_Figure_1.jpeg)

![](_page_38_Figure_1.jpeg)

![](_page_38_Picture_2.jpeg)

### **Corriger et noter le travail**

![](_page_39_Figure_1.jpeg)

![](_page_39_Picture_2.jpeg)

### **Corriger et noter le travail**

![](_page_40_Figure_1.jpeg)

![](_page_40_Picture_2.jpeg)

![](_page_41_Figure_1.jpeg)

![](_page_41_Picture_2.jpeg)

#### **Organiser le Bloc-notes de classe**

![](_page_42_Picture_1.jpeg)

![](_page_42_Picture_2.jpeg)

#### **Organiser le Bloc-notes de classe**

![](_page_43_Picture_57.jpeg)

**Cégep Limoilou** 

![](_page_44_Figure_1.jpeg)

![](_page_44_Picture_2.jpeg)

## **Période de questions**

# **Merci**

![](_page_45_Picture_2.jpeg)

# **ORIGINALE COMME** LIMOILOU

#### **Atelier – Utiliser Teams pour enseigner (1h30)**

**13 août à 9h 20 août à 13h30 28 août à 9h**

![](_page_46_Picture_3.jpeg)